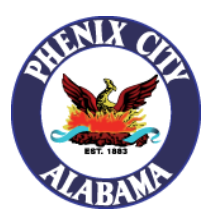

### How to Join City Council and Work Session Zoom Meetings

#### How to join:

- 1. Using your web browser, visi[t https://phenixcityal.us/events](https://phenixcityal.us/events) to access the website calendar.
- 2. Click on the meeting title you would like to join within the calendar grid.
- 3. Once you are on the event page, you will see a link associated with the Zoom meeting listed directly under the "*Please click the link below to join the webinar:"* section.

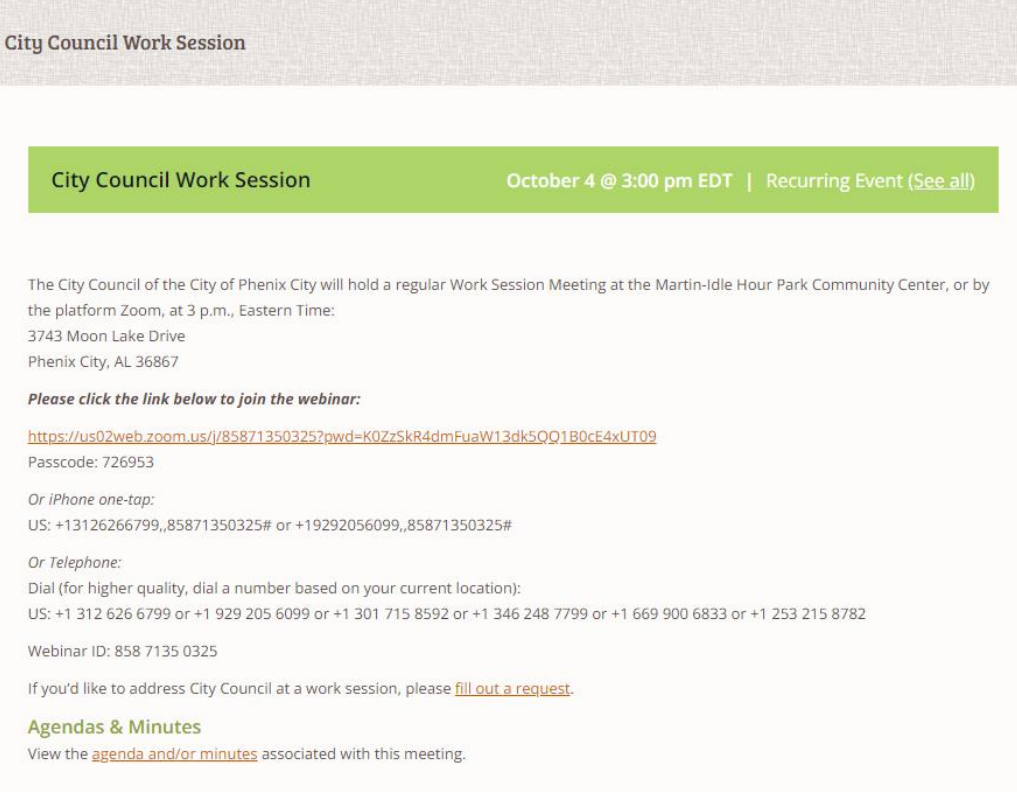

4. Click on that link and it will take you to a page that looks like this:

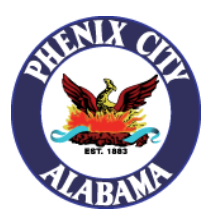

## How to Join City Council and Work Session Zoom Meetings

Your meeting has been launched

Don't see your Zoom meeting?

By clicking "Launch Meeting", you agree to our Terms of Service and Privacy Statement

**Launch Meeting** 

Don't have Zoom Client installed? Download Now

Having issues with Zoom Client? Join from Your Browser

- 5. If you already have Zoom installed, you can proceed by clicking on the "Launch Meeting" button.
- 6. If you do not have it installed, you will be presented with two options. You can choose to download and install the client or you can join from the browser (**\*Notice\* If you do not see the "Having issues with Zoom Client? Join from Your Browser" option, then click the Launch Meeting button and it should present itself.**
- 7. To proceed with joining the meeting from your browser, click the "Join from Your Browser" link.
- 8. After doing so, you will be presented with a webpage that looks similar to this:

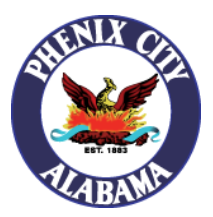

# How to Join City Council and Work Session Zoom Meetings

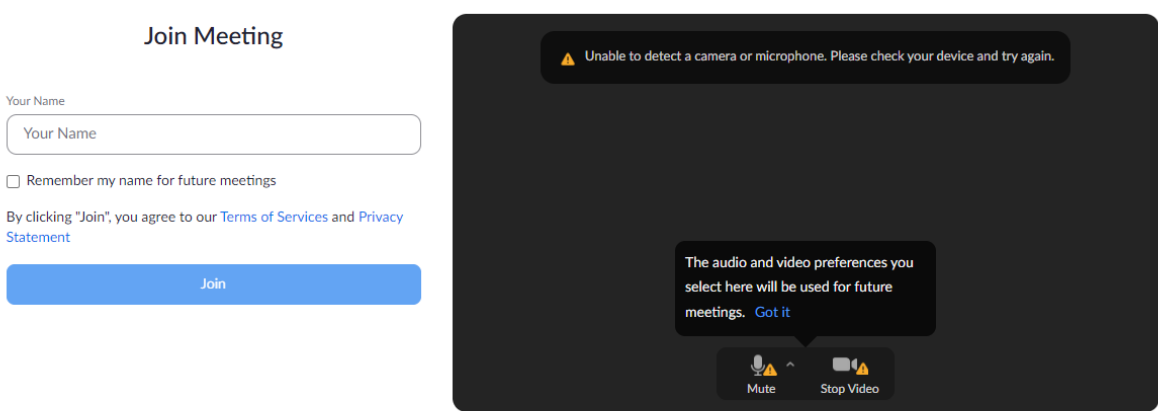

- 9. To proceed, please type in your first and last name in the "Your Name" box and click on the "Join" button.
- 10. After doing so, you will be redirected to a page that looks like this:

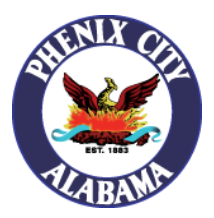

## How to Join City Council and Work Session Zoom Meetings

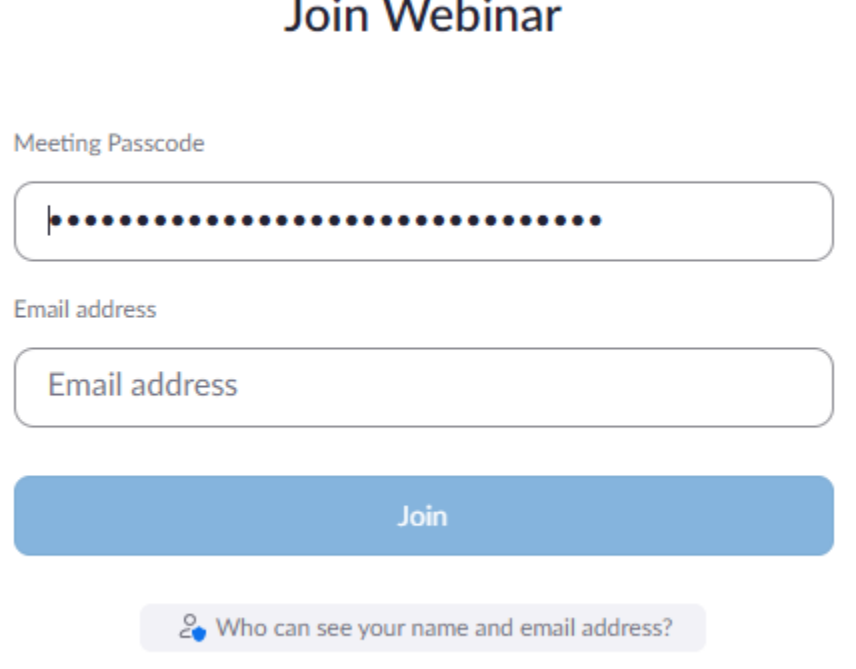

- 11. You can skip the "Meeting Passcode" box. The password should be filled in for you.
- 12. To proceed, please type in your email address and click on the "Join" button.
- 13. You will be connected to the meeting shortly.
- 14. To leave the meeting, please navigate to the bottom right corner of your screen and click the red "Leave" button.

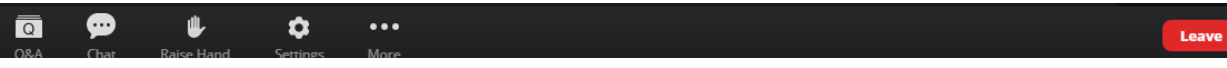